## 『ご利用サービス変更』受付完了後のお手続き②

#### \* 新たに『データ伝送サービス』をご利用頂くお客様は 下記手順により『サービス利用権限の追加』が必要です。

#### 手順【1】管理メニュー

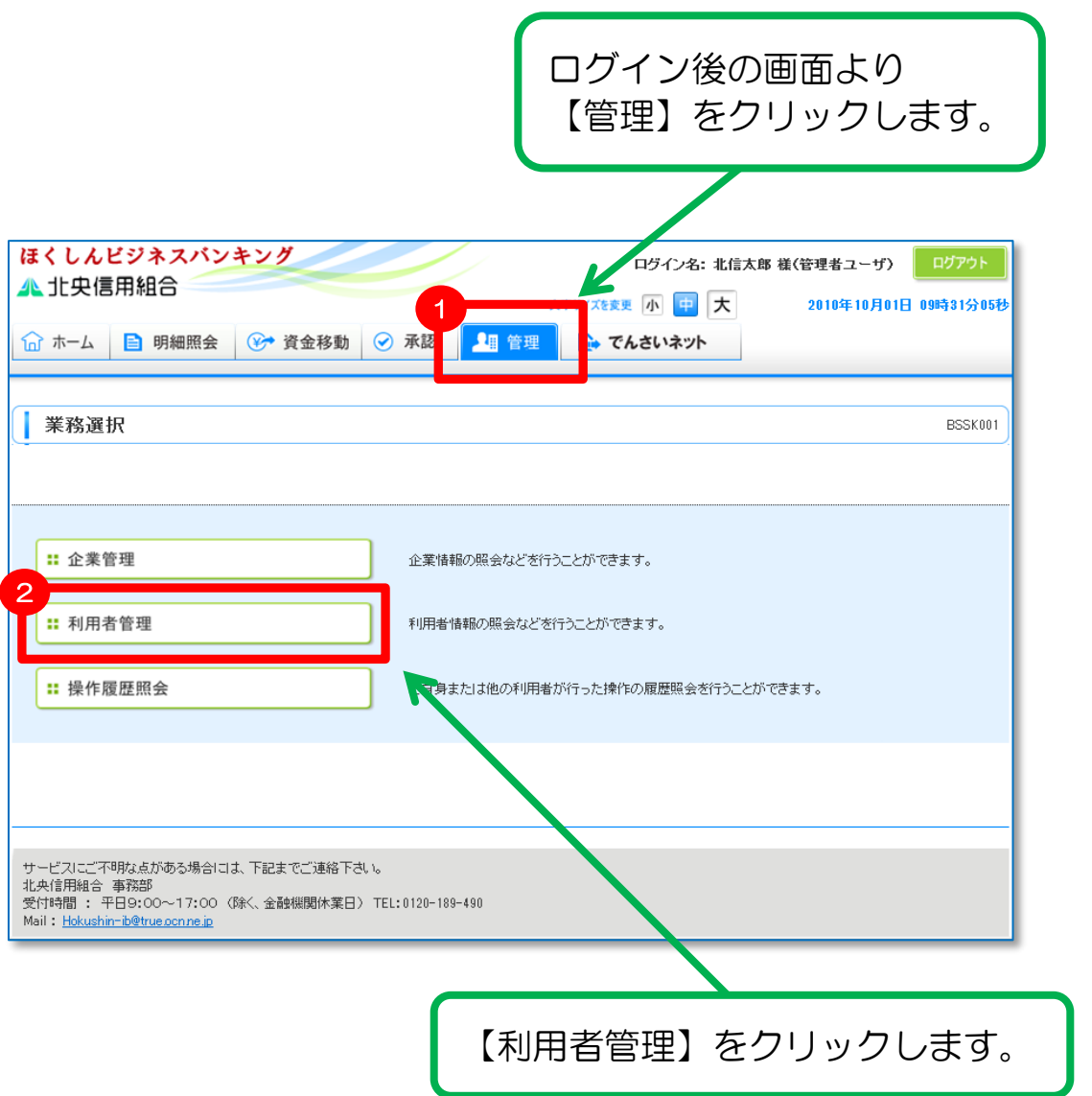

付録3.「ご利用サービス変更」受付完了後のお手続き② 【利用者】

## 手順【2】作業内容選択

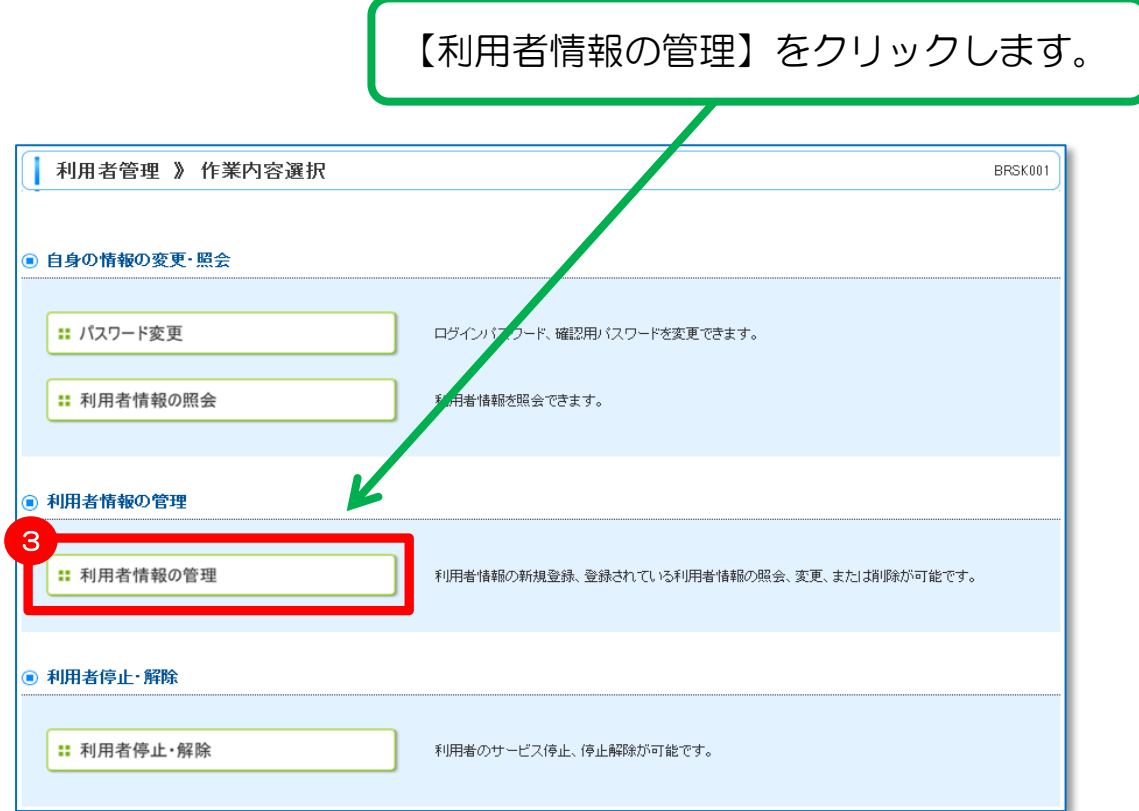

付録3.「ご利用サービス変更」受付完了後のお手続き② 【利用者】

### 手順【3】利用者の選択

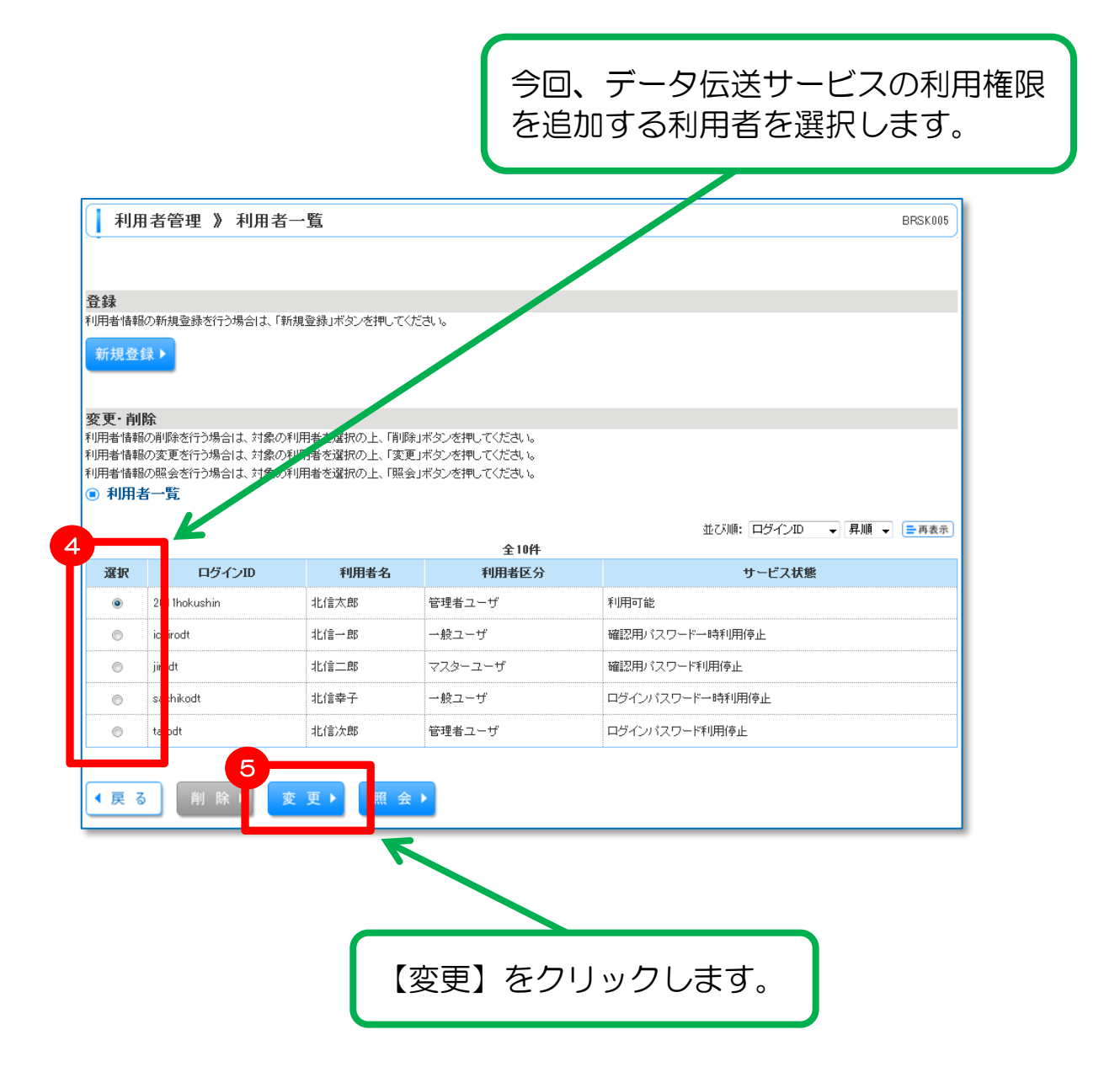

## 手順【4】利用者基本情報

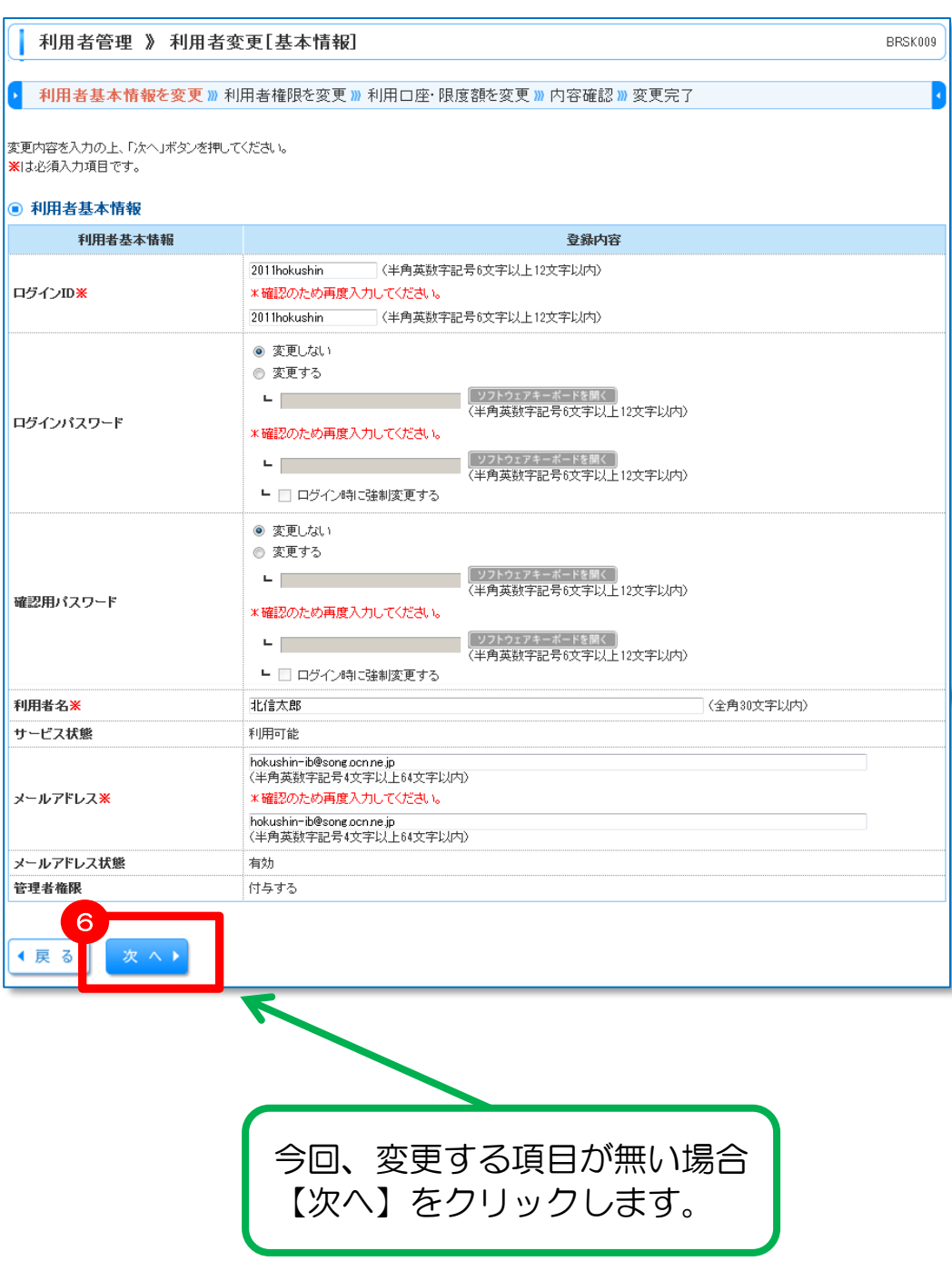

### 手順【5】利用者権限を変更

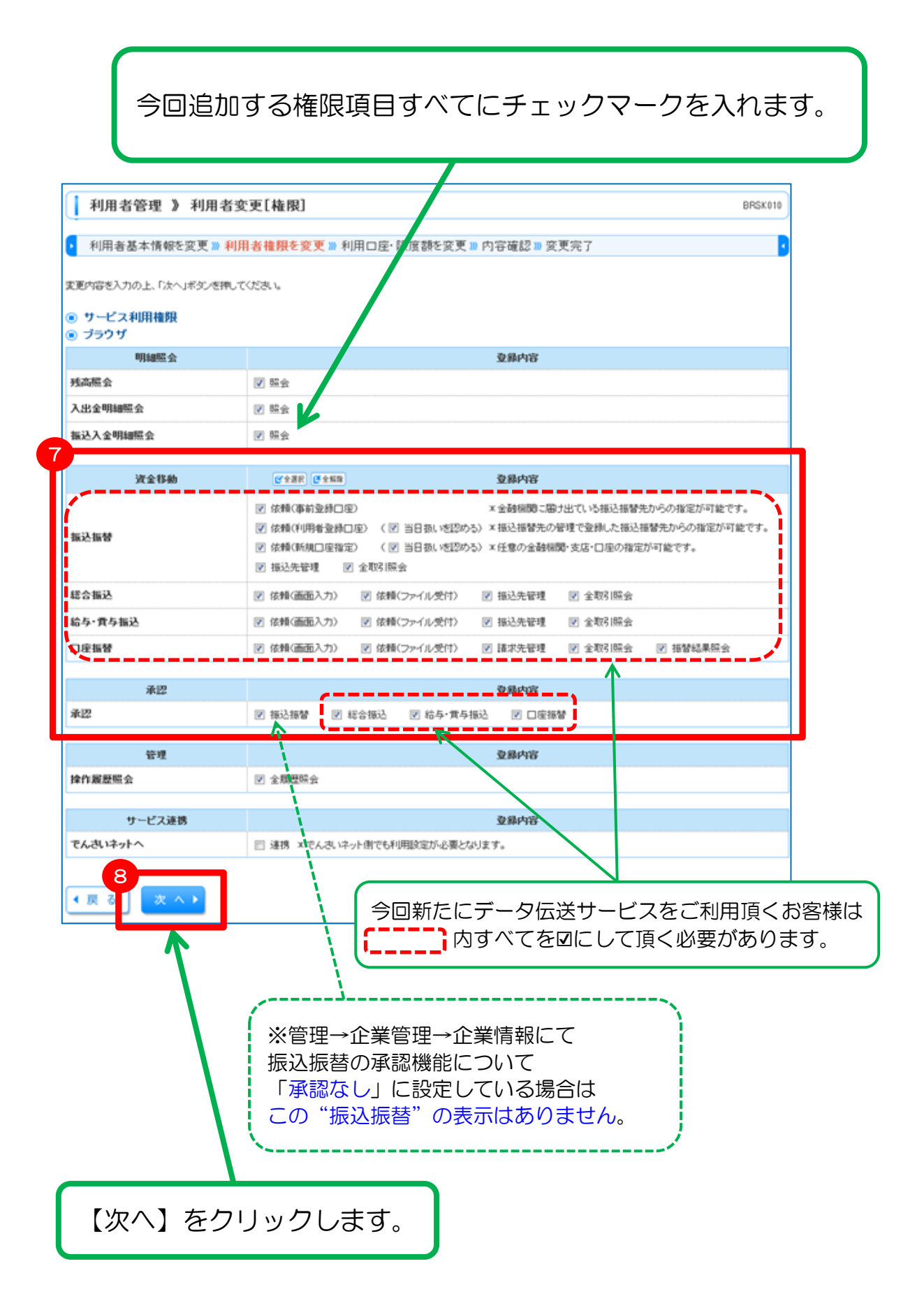

## 手順【6】利用口座・限度額を変更

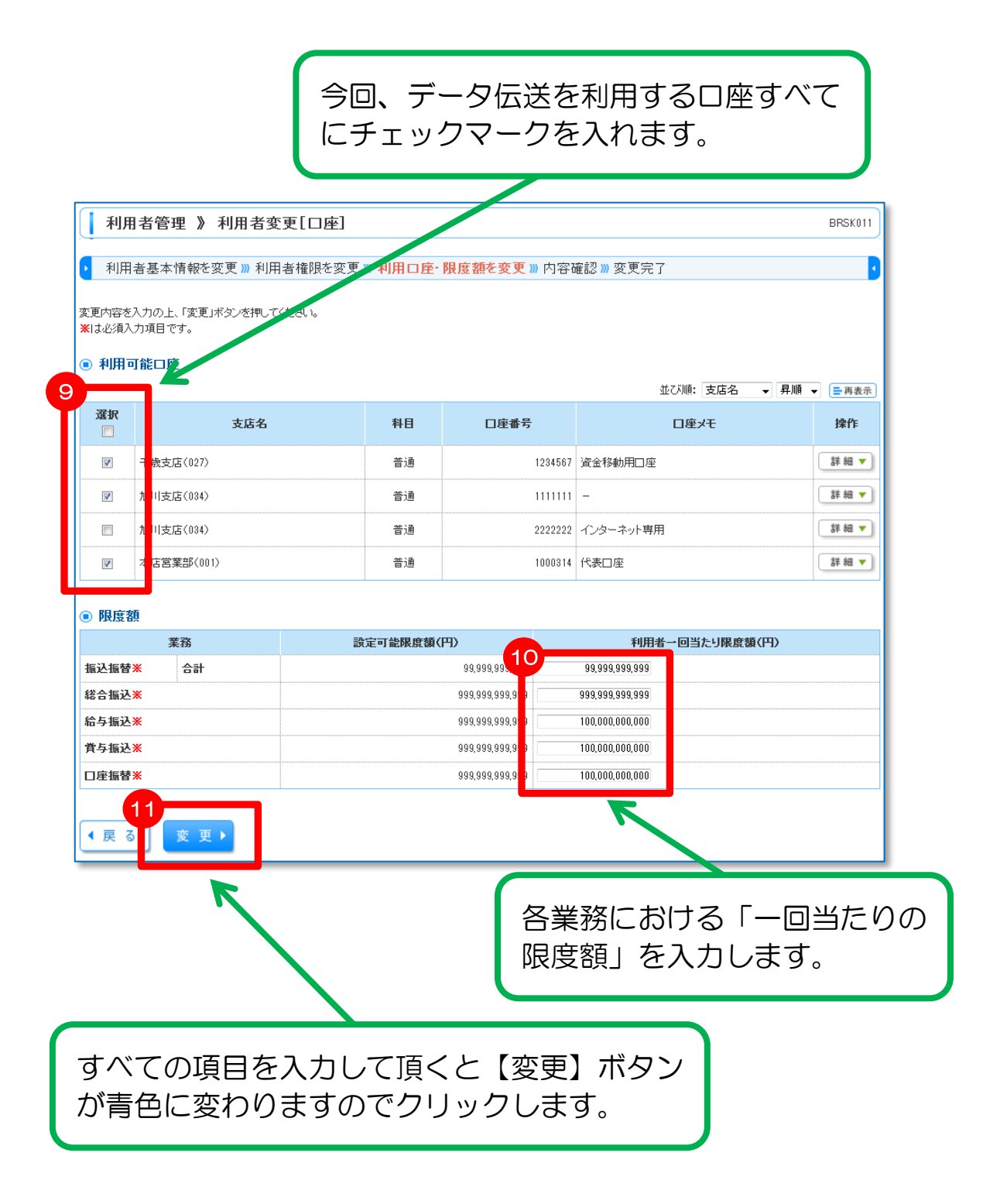

## 【利用者】 手順【7】内容確認

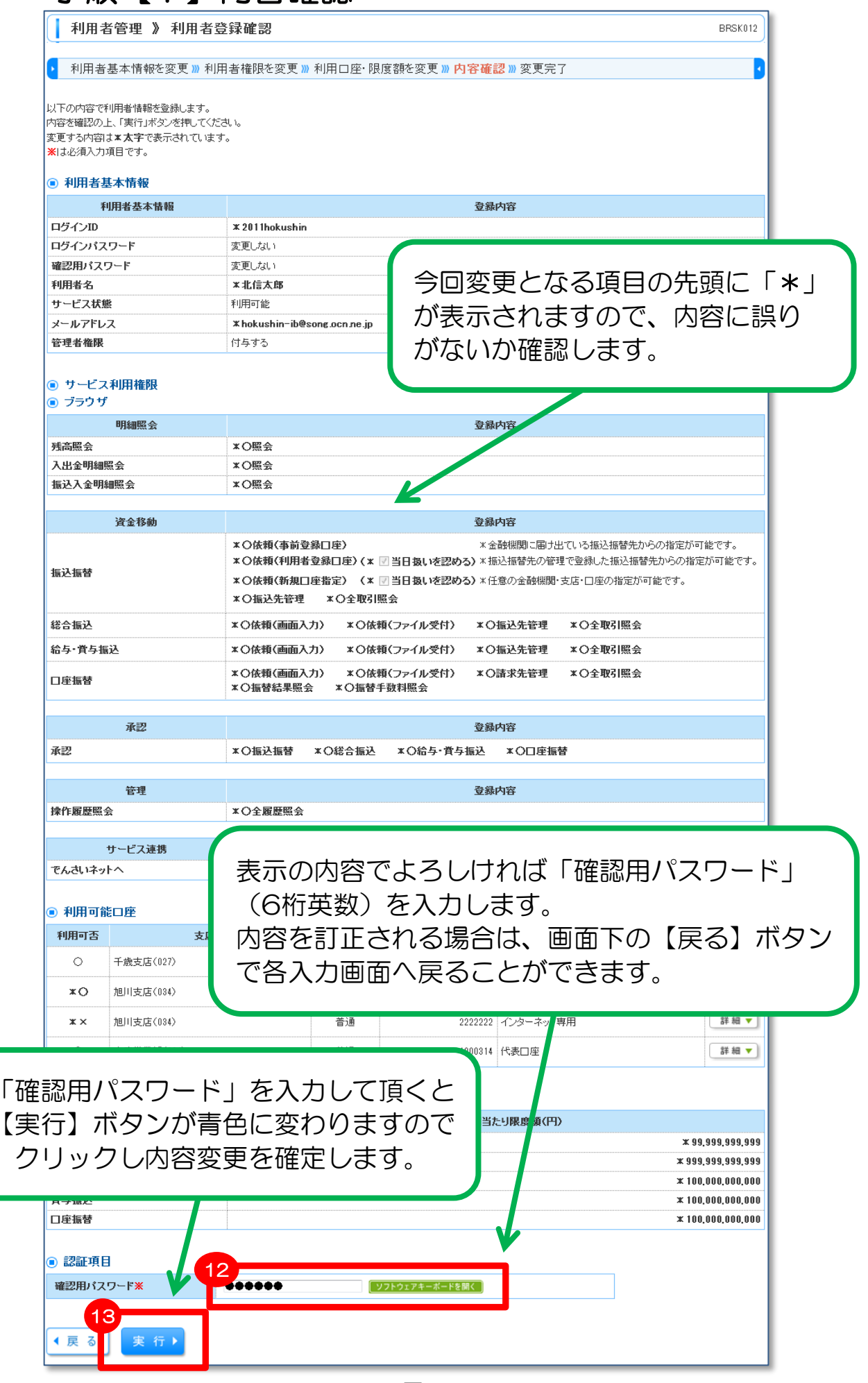

# 【利用者】 手順【8】変更完了

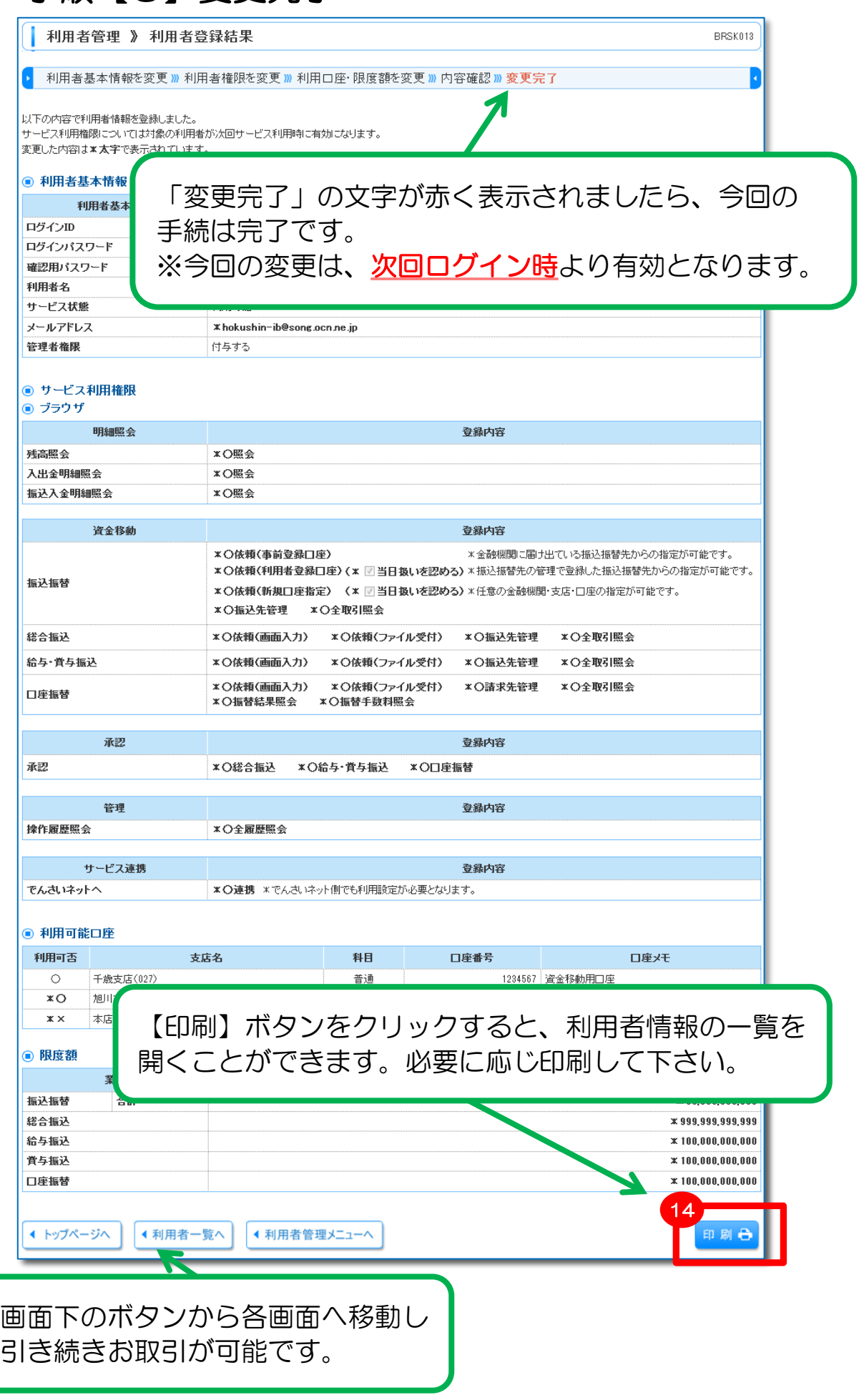

※ その他操作に関する説明は、当組合ホームページより、 「ほくしんビジネスバンキングオンラインマニュアル」 をご参照ください。